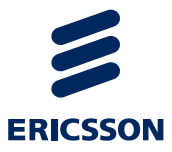

# Administratorski priručnik

eNaručivanje - Središnji kalendar za vanbolnički SKZZ

USER INSTRUCTIONS

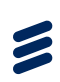

### Sadržaj

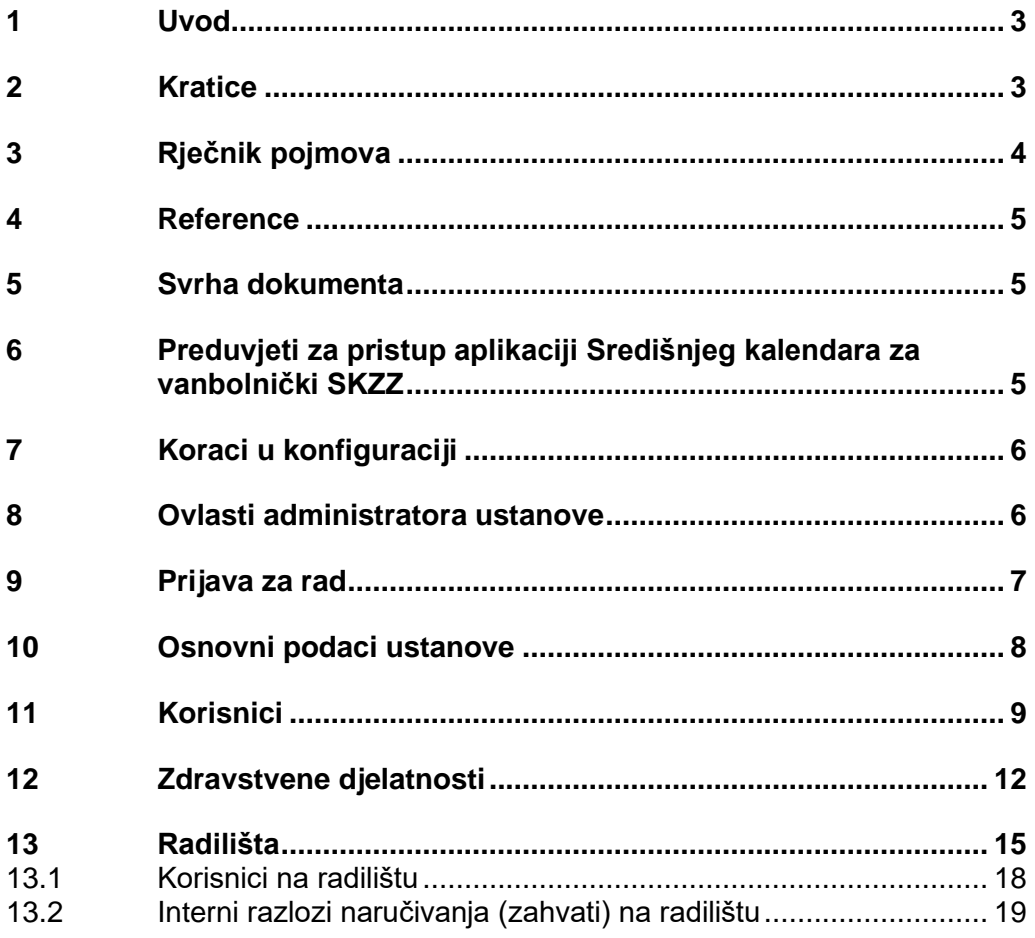

# $\boldsymbol{\mathcal{Z}}$

# <span id="page-2-0"></span>1 Uvod

Ovaj dokument opisuje konfiguraciju zdravstvenih ustanova i samostalnih ordinacija u aplikaciji Središnjeg sustava kalendara vanbolničkog SKZZa za potrebe naručivanja pacijenata i komunikacije sa centralnim sustavima eListe čekanja i eNaručivanje.

# <span id="page-2-1"></span>2 Kratice

**CEZIH –** Centralni zdravstveni sustav Republike Hrvatske

**CSN –** Centralni sustav naručivanja

**HZZO –** Hrvatski zavod za zdravstveno osiguranje

- **KZN –** Katalog zahvata za naručivanje
- **MBO –** Matični broj osiguranika
- **MKB –** Međunarodna klasifikacija bolesti
- **OIB –** Osobni identifikacijski broj
- **PZZ –** Primarna zdravstvena zaštita
- **SKZZ –** Specijalističko konzilijarna zdravstvena zaštita
- **VPN –** Virtualna privatna mreža

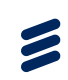

## <span id="page-3-0"></span>3 Rječnik pojmova

**Administrator ustanove -** Korisnik aplikacije Središnjeg kalendara za vanbolnički SKZZ koji ima ovlasti unutar aplikacije za uređivanje podataka o ustanovi.

**Centralni sustav eListe čekanja –** središnji sustav koji prikuplja informacije iz bolnica i vanbolničkog SKZZ-a o prvim slobodnim terminima za naručivanje, narudžbama i realizaciji narudžbi

**Centralni sustav eNaručivanje –** središnji sustav koji omogućava primarnoj zdravstvenoj zaštiti naručivanje pacijenata u bolnice i vanbolnički SKZZ

**G9 aplikacija –** aplikacija koju koriste djelatnici u vanbolničkom SKZZ-u u svakodnevnom radu

**Interni razlog naručivanja –** Razlog naručivanja pacijenata koji samostalno određuje zdravstvena ustanova ili samostalna ordinacija prema svojim potrebama. Interni razlog naručivanja se može nazivom razlikovati od zahvata iz Kataloga zahvata naručivanja i ne mora biti povezan sa zahvatom iz tog kataloga u aplikaciji Središnjeg kalendara za vanbolnički SKZZ.

**Katalog zahvata naručivanja –** Katalog razloga naručivanja (zahvata, postupaka) prema kojem se prate liste čekanja u RH. Na dio zahvata iz kataloga je omogućeno naručiti pacijenta iz primarne zdravstvene zaštite, kroz centralni sustav eNaručivanje, u bolnicu ili vanbolnički SKZZ. Katalog održava HZZO.

**Korisnik –** korisnik aplikacije Središnjeg kalendara za vanbolnički SKZZ. Pojam korisnika obuhvaća korisnike koji se služe aplikacijom Središnjeg kalendara za vanbolnički SKZZ, oni mogu biti liječnici, medicinske sestre i administrativno osoblje.

**Narudžba –** Termin u kalendaru naručivanja koji je određen datumom, vremenom, trajanjem, pacijentom, internim razlogom naručivanja, KZN-om (ako postoji za taj interni razlog naručivanja), dijagnozom pokojoj se pacijent naručuje itd.

**Operator sustava –** Korisnik aplikacije Središnjeg sustava kalendara vanbolničkog SKZZa koji ima ovlasti unutar aplikacije za početno dodavanje zdravstvene ustanove u sustav i dodavanja administratora ustanove.

**Radilište –** Pojam koji objedinjuje mjesto i resurse potrebne za realizaciju narudžbe pacijenta.

**Samostalna ordinacija –** Ordinacija koja pruža specijalističko konzilijarnu zdravstvenu zaštitu izvan okvira doma zdravlja ili poliklinike.

**Središnji sustav kalendara vanbolničkog SKZZa -** središnji sustav koji omogućava naručivanje pacijenata u vanbolnički SKZZ i komunikaciju sa Centralnim sustavima eListe čekanja i eNaručivanje

**Šifra radilišta –** Ugovorena šifra radilišta s HZZO-om. Šifra se upisuje u aplikaciju Središnjeg kalendara za vanbolnički SKZZ za svako radilište.

**Šifra ustanove –** Šifra zdravstvene ustanove. U slučaju doma zdravlja ili poliklinike šifra se razlikuje od šifre ordinacije. U slučaju samostalne ordinacije šifra zdravstvene ustanove je identična šifri ordinacije. Šifra se upisuje u aplikaciju Središnjeg kalendara za vanbolnički SKZZ za svaku ustanovu.

**Vanbolnički SKZZ –** Specijalistička zdravstvena zaštita koja se pruža izvan bolnice.

#### <span id="page-4-3"></span><span id="page-4-0"></span>4 Reference

[1] "Korisnički priručnik e-naručivanje - Središnji kalendar za vanbolnički SKZZ"; dok.br. 4/1553 - FCPBA 101 24/7 Uhr Rev G

#### <span id="page-4-1"></span>5 Svrha dokumenta

Ovaj dokument je namijenjen Administratoru ustanove u aplikaciji Središnjeg kalendara za vanbolnički SKZZ.

#### <span id="page-4-2"></span>6 Preduvjeti za pristup aplikaciji Središnjeg kalendara za vanbolnički SKZZ

Da bi administrator ustanove mogao pristupiti Središnjem kalendaru za vanbolnički SKZZ potrebno je ostvariti slijedeće preduvjete:

- 1 Uspostavljen VPN prema CEZIH-u.
- 2 Instaliran web preglednik na lokalnom računalu. a. Preporuka za preglednik je Google Chrome.
- 3 Otvoren korisnički račun za administratora ustanove u aplikaciji Središnjeg kalendara za vanbolnički SKZZ.
	- a. Radi Operator sustava.
- 4 Inicijalno dodana ustanova u središnji kalendar za vanbolnički SKZZ. a. Radi Operator sustava.
- 5 Inicijalno dodan administrator ustanove u Središnji kalendar za vanbolnički SKZZ za dodanu ustanovu.
	- a. Radi Operator sustava.

Aplikaciji središnjeg kalendara za vanbolnički SKZZ se pristupa putem linka: <https://bsn.cezih.hr/Kalendar/index.aspx>

# <span id="page-5-0"></span>7 Koraci u konfiguraciji

Prvi korak u konfiguraciji je procedura uređivanja i provjere inicijalno postavljenih podataka ustanove odnosno ordinacije ako se radi o samostalnoj ordinaciji izvan zdravstvene ustanove u vanbolničkom SKZZ-u.

Zatim slijede koraci dodjeljivanja djelatnika, odabira djelatnosti te na kraju korak uređivanja radilišta i povezivanje internih razloga naručivanja pacijenata s zahvatima iz Kataloga zahvata naručivanja.

Svi prethodno nabrojani koraci preduvjet su za uspješno naručivanje pacijenata na preglede i pretrage. Kao i za uspješnu komunikaciju sustava Središnjeg kalendara za vanbolnički SKZZ sa Centralnim sustavima eListe čekanja i eNaručivanje.

#### <span id="page-5-1"></span>8 Ovlasti administratora ustanove

Ovlašteni korisnik, kojemu je dodijeljena uloga administratora ustanove, ima ovlasti:

- 1 Upisa osnovnih podataka o ustanovi ili samostalnoj ordinaciji
- 2 Dodavanja korisnika i uređivanje podataka korisnika
- 3 Dodavanja i brisanja djelatnosti ustanove
- a. Dodavanja zahvata za naručivanje u djelatnost i uređivanje podataka 4 Dodavanja radilišta
	- a. Uređivanje podataka radilišta
	- b. Dodavanja i brisanja korisnika s radilišta
	- c. Dodavanja i brisanja zahvata za naručivanje s radilišta
	- d. Uređivanje podataka internih razloga naručivanja na radilištu

 $\sum$ 

#### <span id="page-6-0"></span>9 Prijava za rad

[Slika 1](#page-6-1) prikazuje formu prijave za rad u aplikaciji. Administrator ustanove upisuje korisničko ime i zaporku i potvrđuje unos.

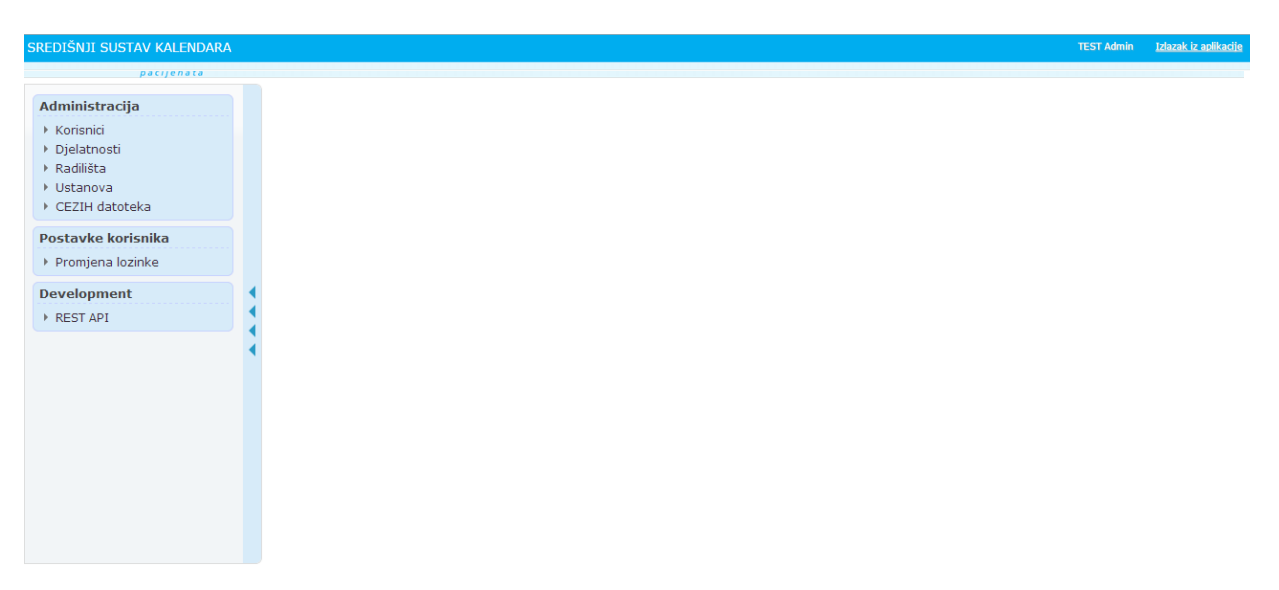

*Slika 1. Forma prijave za rad u aplikaciji*

<span id="page-6-1"></span>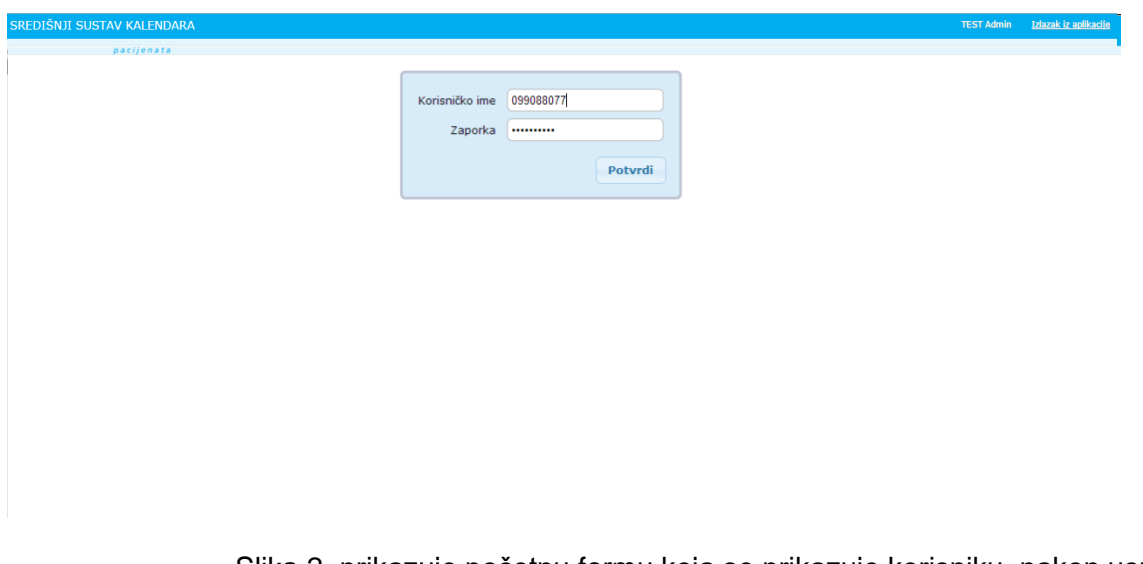

[Slika 2.](#page-6-2) prikazuje početnu formu koja se prikazuje korisniku, nakon uspješne provjere korisničkog imena i zaporke.

<span id="page-6-2"></span>*Slika 2. Početna forma*

#### <span id="page-7-0"></span>10 Osnovni podaci ustanove

[Slika 3](#page-7-1) prikazuje formu za upis i provjeru osnovnih podataka o ustanovi ili samostalnoj ordinaciji. Podatke o ustanovi inicijalno upisuje operator sustava, kad otvara novu ustanovu.

Korisnik može upisati podatke:

- 1 Naziv
- 2 Šifra ustanove
- 3 Adresa
- 4 Lokacija
- 5 Telefon
- 6 E-mail<br>7 Oznaka
- 7 Oznaka aktivnosti
	- a. Označava da li ustanova ima važeći ugovor s HZZO-om.

Obavezni podaci su na formi istaknuti masno otisnutim slovima.

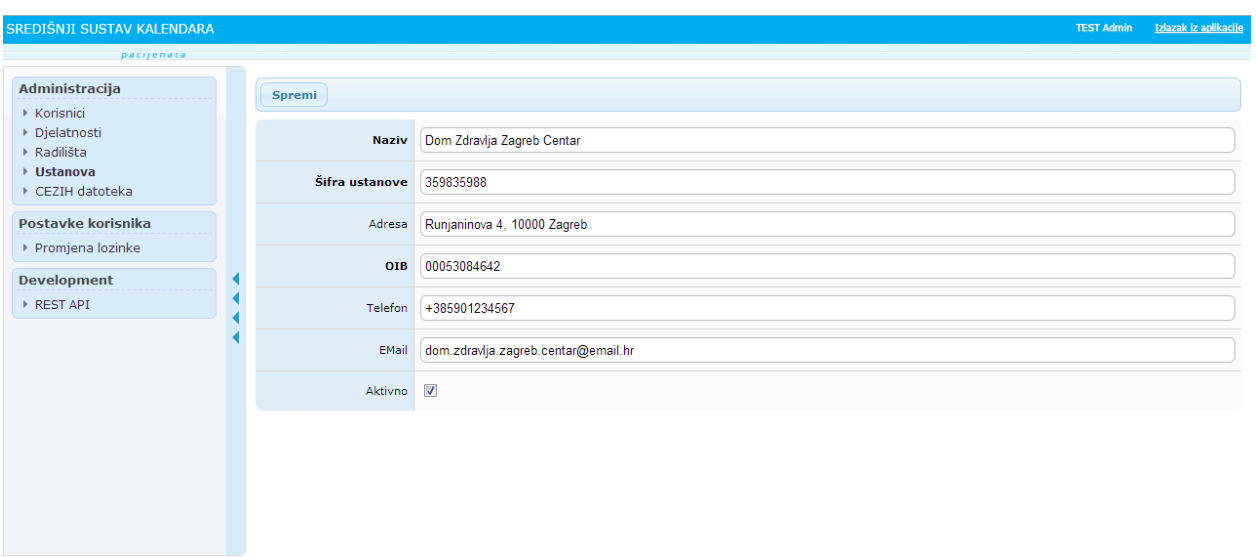

<span id="page-7-1"></span>*Slika 3. Osnovni podaci o ustanovi ili samostalnoj ordinaciji*

Napomena: Ako se radi o samostalnoj ordinaciji u polje "šifra ustanove" je potrebno upisati šifru ordinacije (npr., 874987490). Kad se radi o domu zdravlja ili poliklinici ovdje se upisuje šifra ustanove doma zdravlja ili poliklinike.

**Napomena:** Šifra lokacija nije podložna promjeni (samo za čitanje) i odnosi se poveznicu šifre ustanove i šifre lokacije prema šifrarniku HZZO-a. Na sučelju administracije služi samo informativno.

<span id="page-8-0"></span>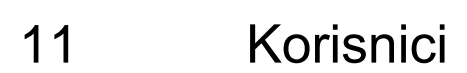

[Slika 4](#page-8-1) prikazuje formu s popisom korisnika unutar ustanove. Tek nakon odabira naziva "Korisnici" u administratorskom izborniku, označeno unutar crvenog okvira 1 koji prikazuje [Slika 4](#page-8-1) Administratoru ustanove se prikazuje popis korisnika unutar ustanove.

Na lijevoj strani forme unutar crvenog kvadrata 1 prikazan je cijeli administratorski izbornik sa svim dostupnim područjima za uređivanje.

Desno od njega nalazi se dio u kojem su vidljivi svi trenutno dodani korisnici koji se nalaze u ustanovi ili samostalnoj ordinaciji (plavi okvir 3).

Moguće je pretraživanje korisnika po imenu i prezimenu (zeleni okvir 2). Na krajnjoj desnoj strani, uz ime i prezime svakog korisnika, nalazi se gumb za uređivanje podataka o postojećem korisniku (žuti okvir 4). [Slika 5](#page-9-0) prikazuje formu za uređivanje podataka postojećeg korisnika.

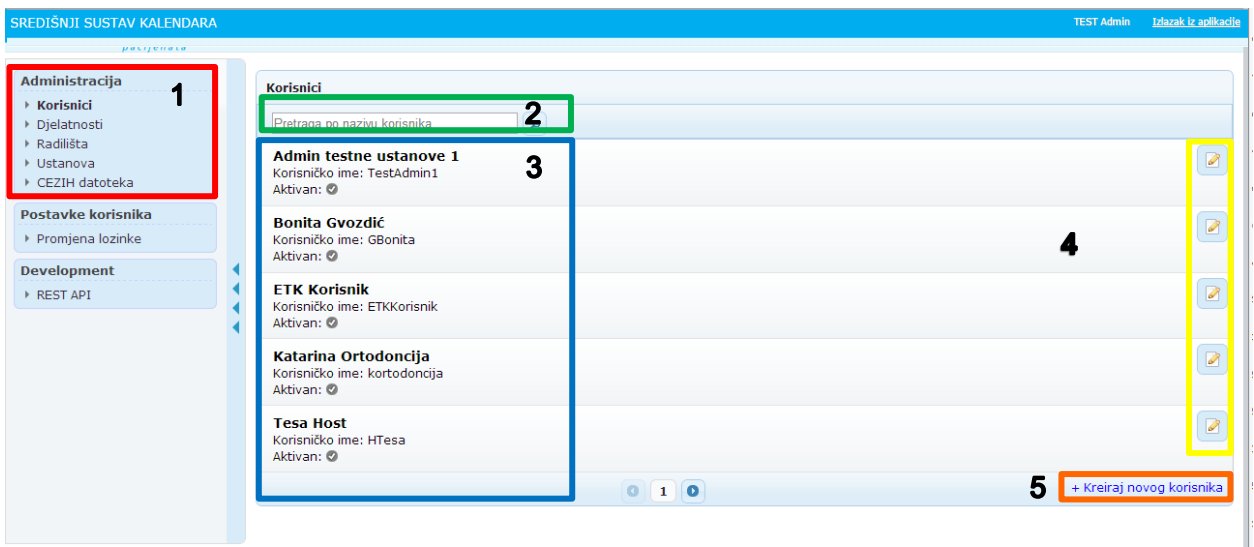

<span id="page-8-1"></span>*Slika 4. Forma s popisom korisnika*

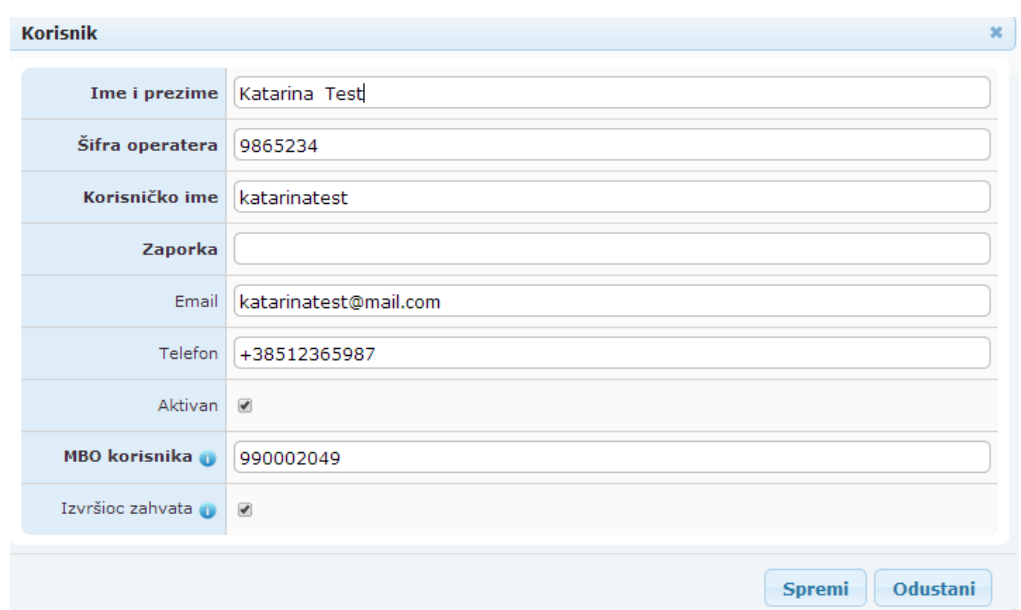

<span id="page-9-0"></span>*Slika 5. Forma za uređivanje podataka postojećeg korisnika – MBO otisnuto masno*

Polje u kojem se upisuje zaporka korisnika, na formi za uređivanje postojećeg korisnika je uvijek prazno.

Za promjenu postojeće zaporke potrebno je u prazno polje upisati novu zaporku i spremiti promjenu. Ovu funkcionalnost administrator ustanove sustava može upotrijebiti u slučaju kad je korisnik zaboravio svoju zaporku.

U polje Telefon je potrebno upisati strukturirani oblik telefonskog broja u formatu:

- a znak "+" iza kojeg najviše može biti 15 znamenaka,
- b bez razmaka između znamenaka i
- c bez specijalnih znakova (npr. " $($ " " $)$ ", " $/$ " , "-" itd).

Sljedeće postavke (MBO korisnika i polje "Izvršioc zahvata") odnose se na potrebe praćenja realizacije narudžbi u centralnom sustavu eListe čekanja.

Liječnik je ujedno i korisnik aplikacije čiji korisnički račun se ovdje uređuje. U radu s aplikacijom, u trenutku završetka obrade pacijenta koji dolazi na narudžbu, potrebno je iz popisa padajućeg izbornika odabrati liječnika koji je obavio pregled ili pretragu. Kako bi se liječnik prikazao u popisu padajućeg izbornika i mogao biti odabran kao izvršitelj u njegov korisnički račun je potrebno upisati njegov MBO i označiti ga kvačicom u polju "Izvršioc zahvata". Detaljan opis je dostupan u [\[1\].](#page-4-3)

**Napomena:** Ove postavke su važne kako bi podaci o realizaciji narudžbe mogli biti ispravno dostavljeni središnjem sustavu eListe čekanja.

Ispod gumba za uređivanje podataka o postojećim korisnicima unutar ustanove, nalazi se tekst 'Kreiraj novog korisnika' (narančasti okvir 5, [Slika 4\)](#page-8-1), na čiji odabir se otvara forma za unos novog korisnika [\(Slika 6\)](#page-10-0).

 $\blacktriangleright$ 

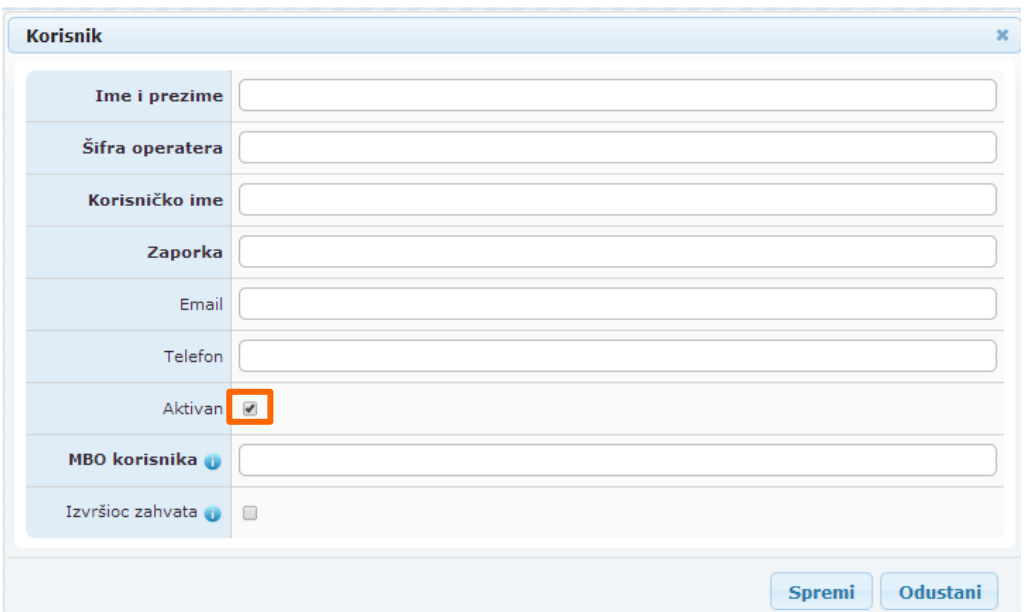

<span id="page-10-0"></span>*Slika 6. Forma za unos novog korisnika*

Forma za unos novog korisnika je identična onoj za uređivanje podataka o postojećem korisniku. Masnim slovima, kao i svugdje u aplikaciji, su označena obvezna polja za unos.

Sve izmjene, kao i svaki novi unos je potrebno potvrditi odabirom gumba "Spremi".

Označeno polje "Aktivan" znači da se korisnik može prijaviti u aplikaciju i da se nalazi na popisu korisnika. Neoznačeno polje "Aktivan" znači da se korisnik ne može prijaviti u aplikaciju, a da se nalazi na popisu korisnika.

 $\boldsymbol{\mathcal{Z}}$ 

### <span id="page-11-0"></span>12 Zdravstvene djelatnosti

Administrator ustanove ima ovlasti dodavanja, uređivanja podataka i brisanja zdravstvenih djelatnosti u ustanovi ili samostalnoj ordinaciji.

Odabirom naziva "Djelatnosti" u administratorskom izborniku (plavi okvir 1, [Slika 7\)](#page-11-1), prikazuje se popis zdravstvenih djelatnosti ustanove.

<span id="page-11-1"></span>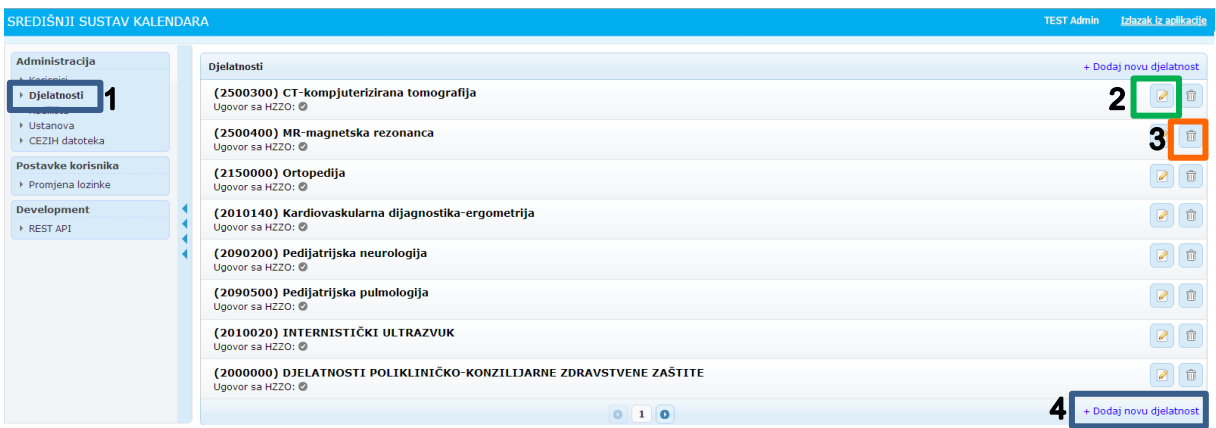

 $\boldsymbol{\mathcal{Z}}$ 

Prilikom dodavanja nove djelatnosti u ustanovu omogućena je pretraga prema ključnim riječima ili pretraga putem šifre. Padajući izbornik se automatski filtrira prema unesenim parametrima. [Slika 8](#page-12-1) prikazuje pretragu šifrarnika djelatnosti za uneseni parametar "kardi" i filtriran padajući izbornik.

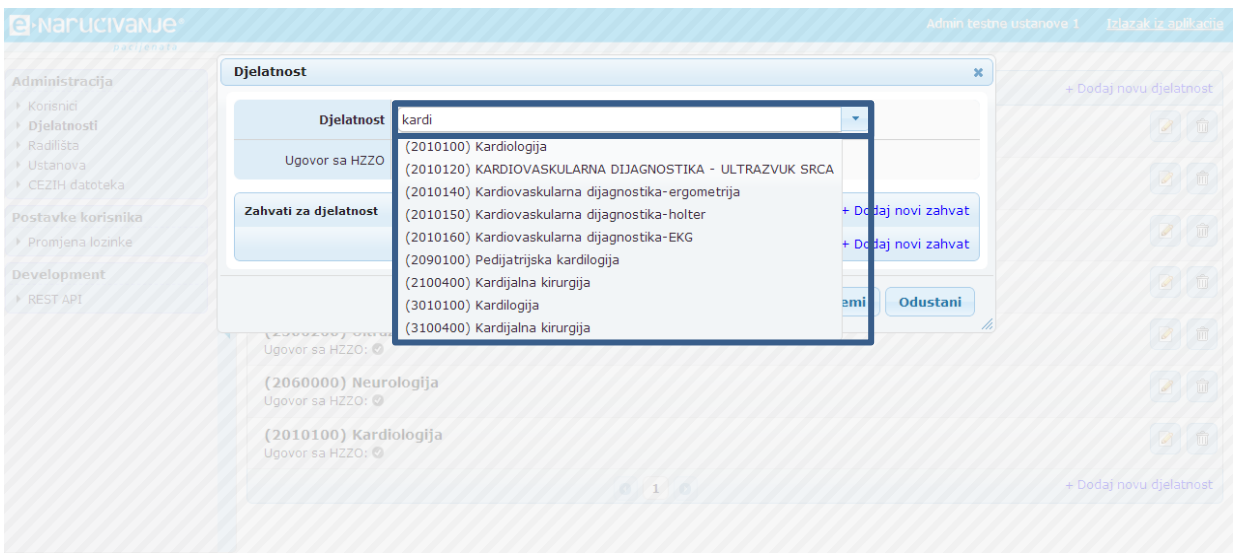

<span id="page-12-1"></span>*Slika 8. Pretraživanje djelatnosti u padajućem izborniku*

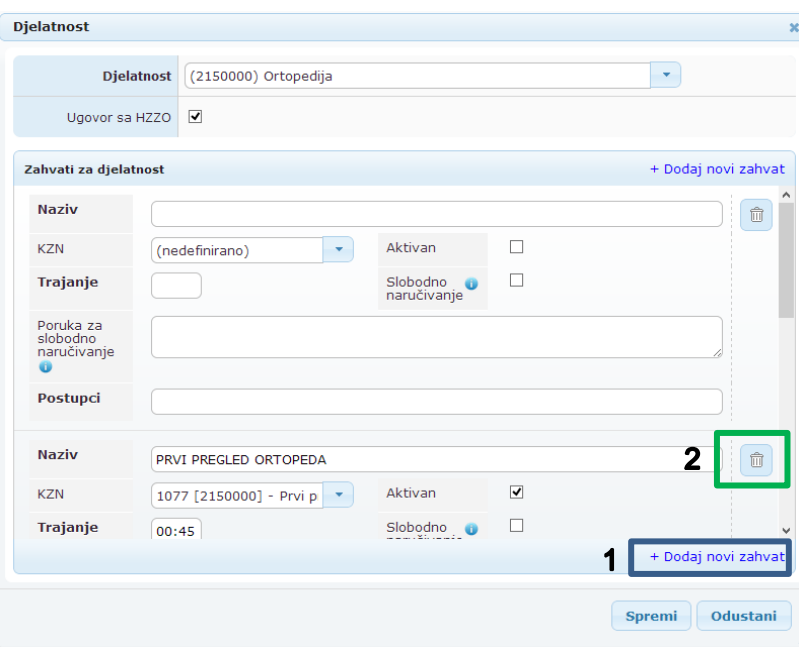

<span id="page-12-0"></span>*Slika 9. Forma za uređivanje podataka o djelatnosti i razlozima naručivanja*

U formi za uređivanje podataka o djelatnosti, unutar odabrane djelatnosti, se dodaju i uređuju interni razlozi naručivanja pacijenata.

Interni razlog naručivanja može i ne mora biti povezan s postupkom (zahvatom) za naručivanje iz Kataloga zahvata naručivanja.

 $\blacktriangleright$ 

Djelatnost se odabire iz popisa zdravstvenih djelatnosti. Ako je odabrana djelatnost ugovorena s HZZO-om potrebno ju je i tako i označiti.

U polje Naziv upisuje se naziv internog razloga naručivanja.

U polju KZN odabire se pripadajući zahvat u Katalogu zahvata naručivanja. Ako odogovarajući zahvat ne postoji unutar KZN-a, u tom polju ostavlja se tekst "(nedefinirano)".

Prilikom odabira KZN-a omogućena je pretraga prema ključnim riječima, prema šifri djelatnosti i šifri KZN-a. Padajući izbornik se automatski filtrira prema unesenim parametrima. [Slika 10](#page-13-0) prikazuje pretragu KZN-a za uneseni parametar "inter" i filtriran padajući izbornik.

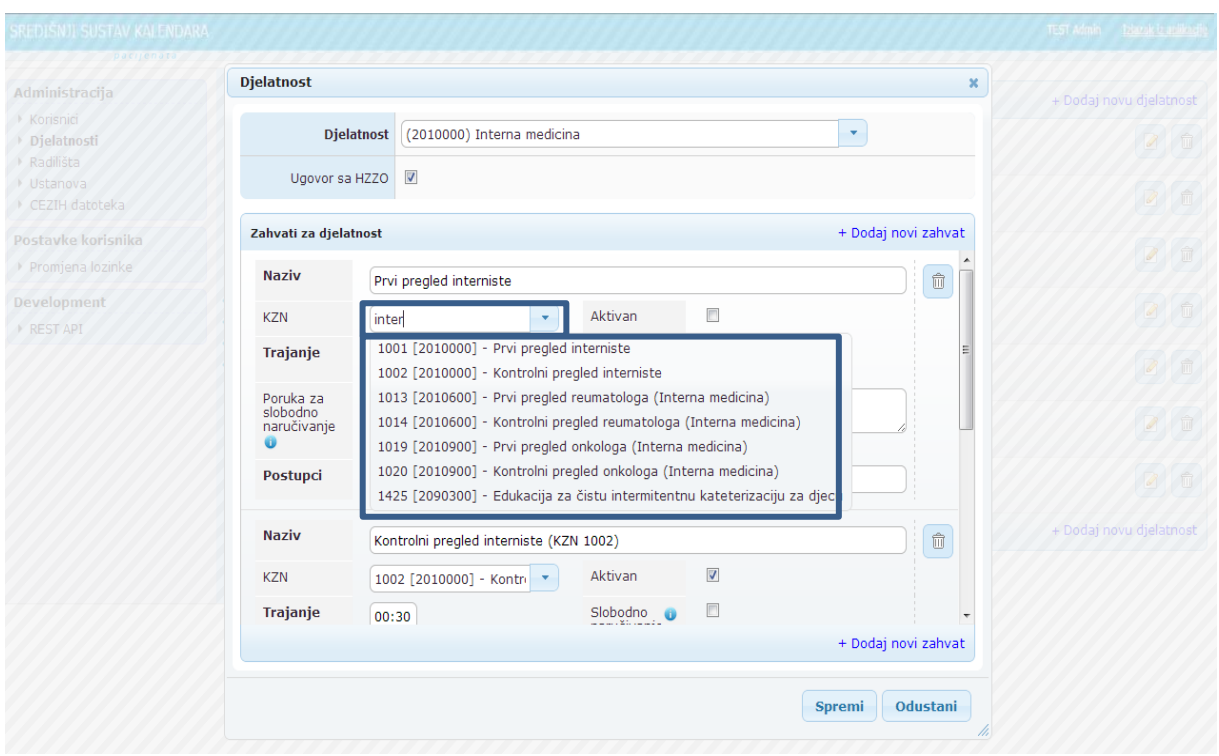

<span id="page-13-0"></span>*Slika 10. Pretraživanje KZN-ova u padajućem izborniku*

Ako se zahvat koristi potrebno je označiti polje "Aktivan" kvačicom.

U Polje "Postupci" upisuju se šifre postupaka iz plave knjige, ili DTP šifre koje taj interni razlog naručivanja uključuje.

Dodavanje novog zahvata započinje odabirom teksta "Dodaj zahvat" (plavi okvir 1, [Slika 9\)](#page-12-0).

Brisanie zahvata omogućeno je odabirom gumba za brisanie (zeleni okvir 2, [Slika 9\)](#page-12-0).

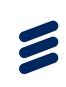

### <span id="page-14-0"></span>13 Radilišta

Pojam radilište je naziv koji objedinjuje mjesto i resurse koji omogućavaju realizaciju narudžbe pacijenta.

Radilište se u određenom slučaju može podudarati s ordinacijom. Postoje i slučajevi kad se pojam radilišta odnosi na više dijagnostičkih aparata unutar jedne prostorije.

Odabirom naziva "Radilišta" u administratorskom izborniku, prikazuje se popis postojećih radilišta, [Slika 11.](#page-14-1)

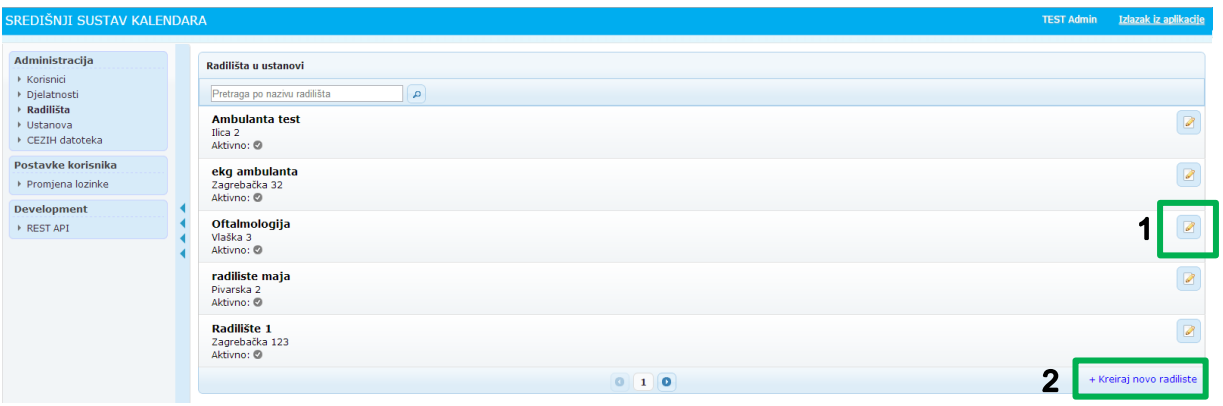

<span id="page-14-1"></span>*Slika 11. Pregled popisa radilišta*

Odabirom gumba za uređivanje (zeleni okvir 1, [Slika 11\)](#page-14-1), otvara se forma za uređivanje podataka o radilištu [\(Slika 12\)](#page-15-0), dodavanje korisnika na radilište te dodavanja zahvata na radilište.

Odabirom teksta "Kreiraj novo radilište" (zeleni okvir 2, [Slika 11\)](#page-14-1) otvara se forma za izradu novog radilišta [\(Slika 13\)](#page-15-1), koja je ista kao i forma za uređivanje podataka o radilištu, samo sa praznim poljima koje je potrebno popuniti.

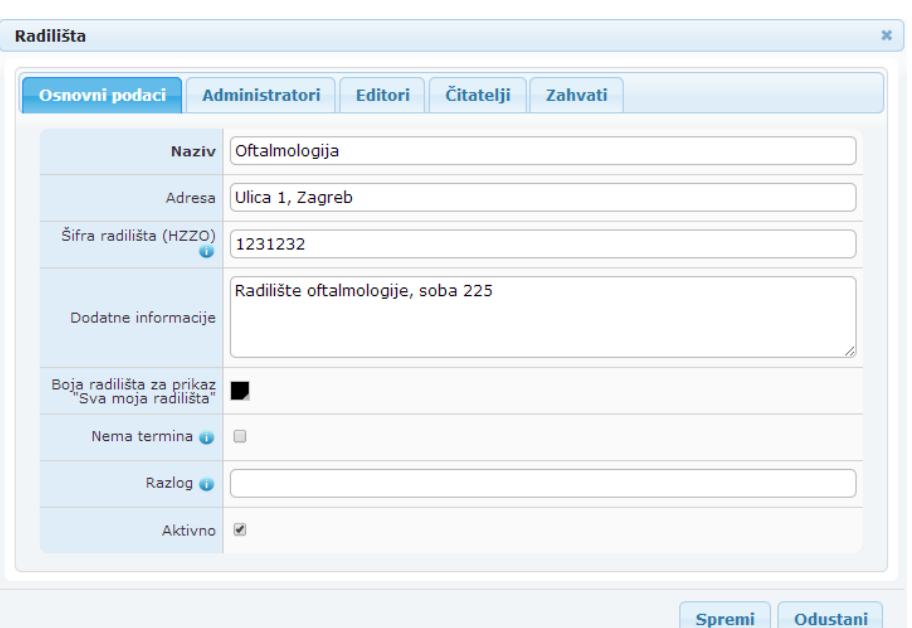

*Slika 12. Forma za uređivanje podataka o radilištu*

<span id="page-15-0"></span>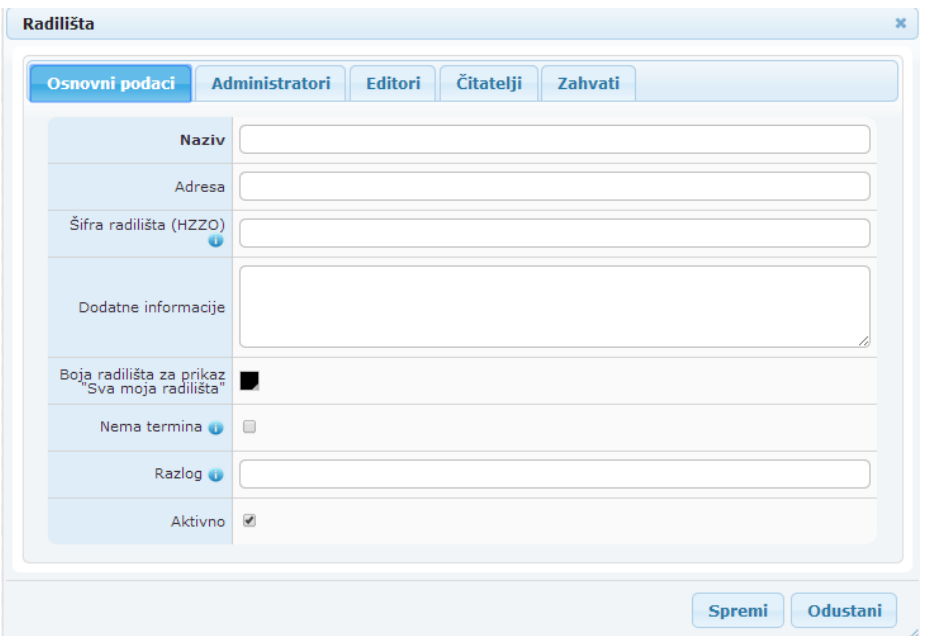

<span id="page-15-1"></span>*Slika 13. Forma za izradu novog radilišta*

U tabu "Osnovni podaci" upisuju se osnovni podaci o radilištu. Naziv radilišta je proizvoljan.

Ako je radilište ugovoreno s HZZO-om u polje "Šifra radilišta" je potrebno upisati šifru pod kojom je radilište ugovoreno (šifra iz ePonude). Ukoliko jedna ordinacija ima više radilišta, onda se šifri svakog radilišta, nastavno na šifru iz ePonude, dodaje jedno slovo abecede. Ukoliko na jednom radilištu radi više timova, onda se u polje "Šifra radilišta" upisuje 000000000.

 $\sum$ 

U dodatnim informacijama može se napisati oznaka specijalističke ambulante na samim vratima, hodnik u kojem je ambulanta, zgrada i slično, npr. Zelena zgrada, drugi kat, hodnik lijevo na vratima piše "Ambulanta 3".

Stavljanjem kvačice u polje "Nema termina" svi termini za sve zahvate na tom radilištu postaju nedostupni centralnom sustavu naručivanja. U polje "Razlog" moguće je upisati razlog nedostupnosti (npr. kvar uređaja).

<span id="page-17-0"></span>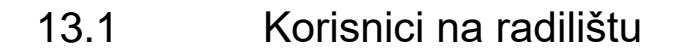

Nakon upisa osnovnih podataka potrebno je pristupiti dodavanju korisnika na radilišta [\(Slika 14\)](#page-17-1). Korisnik može biti dodan s jednom od tri uloge:

- 1 Administrator radilišta– osoba koja ima ovlasti uređivati definirane zahvate i dodavati korisnike na svoja radilišta.
- 2 Editor osoba koja ima prava upravljanja terminima nad dodijeljenim Radilištima, ali ne može dodavati zahvate i korisnike na Radilište.
- 3 Čitatelj osoba koja ima pravo pregleda termina na Radilištima.

Način dodavanja korisnika u bilo koju od tih uloga je isti.

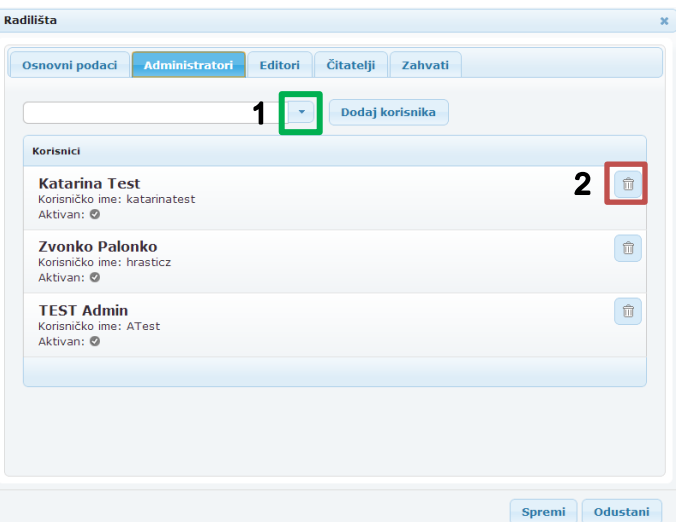

<span id="page-17-1"></span>*Slika 14. Dodavanje korisnika na radilište*

Iz padajućeg izbornika se odabire korisnik i potvrđuje odabir gumbom "Dodaj korisnika" (zeleni okvir 1, [Slika 14\)](#page-17-1).

Da bi se olakšalo pronalaženje određenog korisnika, omogućeno je pretraživanje korisnika po imenu i prezimenu. U bijelo polje pokraj strelice upiše se ime ili prezime korisnika koji se traži. Nakon što je korisnik pronađen i odabran, potrebno je potvrditi odabir gumbom "Dodaj korisnika".

Brisanje korisnika s radilišta je omogućeno odabirom gumba za brisanje (crveni okvir 2, [Slika 14\)](#page-17-1).

 $\sum$ 

#### <span id="page-18-0"></span>13.2 Interni razlozi naručivanja (zahvati) na radilištu

Radilišta Editori Čitatelji Osnovni podaci Administratori Zahvati  $\overline{\phantom{0}}$ Filter po djelatnosti: 2070000 f Dodaj zahvat Prvi pregled psihijatra Spremi Odustani

Interni razlozi naručivanja se na radilište dodaju po istom načelu kao i korisnici [\(Slika 15\)](#page-18-1).

<span id="page-18-1"></span>*Slika 15. Dodavanje zahvata na radilište*

Iz padajućeg izbornika se odabere željeni interni razlog naručivanja te se nakon toga odabirom gumba "Dodaj zahvat" on dodaje na popis zahvata na radilištu [\(Slika 16\)](#page-18-2).

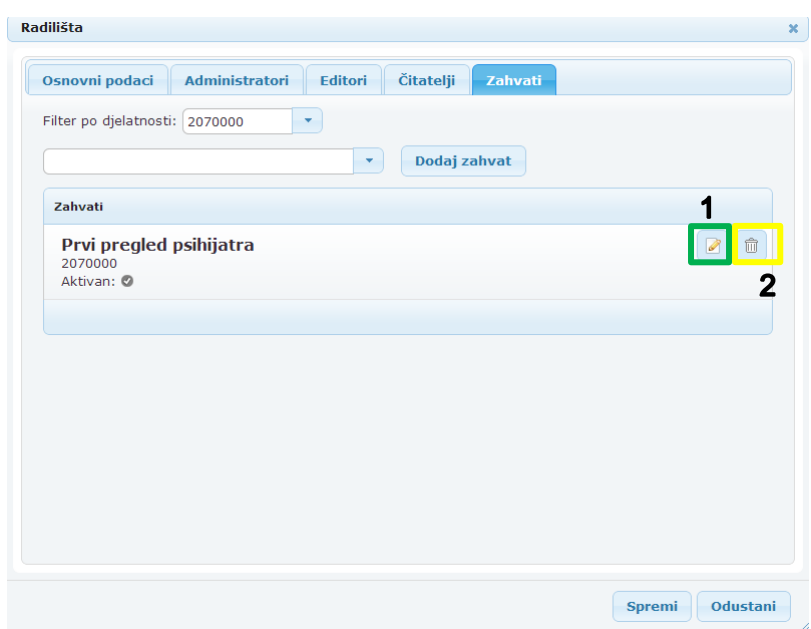

<span id="page-18-2"></span>*Slika 16. Popis internih razloga naručivanja (zahvata) na radilištu*

Kod odabira i dodavanja zahvata potrebno je obratiti pažnju na to da se odabere zahvat iz odgovarajuće djelatnosti, pošto se u praksi jedan zahvat obavlja u više djelatnosti (npr. kontrolni pregled neurologa postoji i u djelatnosti 203000 i 2010900).

Brisanje zahvata s radilišta je omogućeno odabirom gumba za brisanje (žuti okvir 2, [Slika 16\)](#page-18-2).

Odabirom gumba za uređivanje zahvata (zeleni okvir, [Slika 16\)](#page-18-2) otvara se forma za uređivanje podataka o zahvatu na razini radilišta. Forma se sastoji od dva tab-a, odnosno dvije stranice [\(Slika 17](#page-19-0) i [Slika 20\)](#page-21-0).

Neke postavke određenog zahvata se mogu razlikovati od radilišta do radilišta (npr. trajanje).

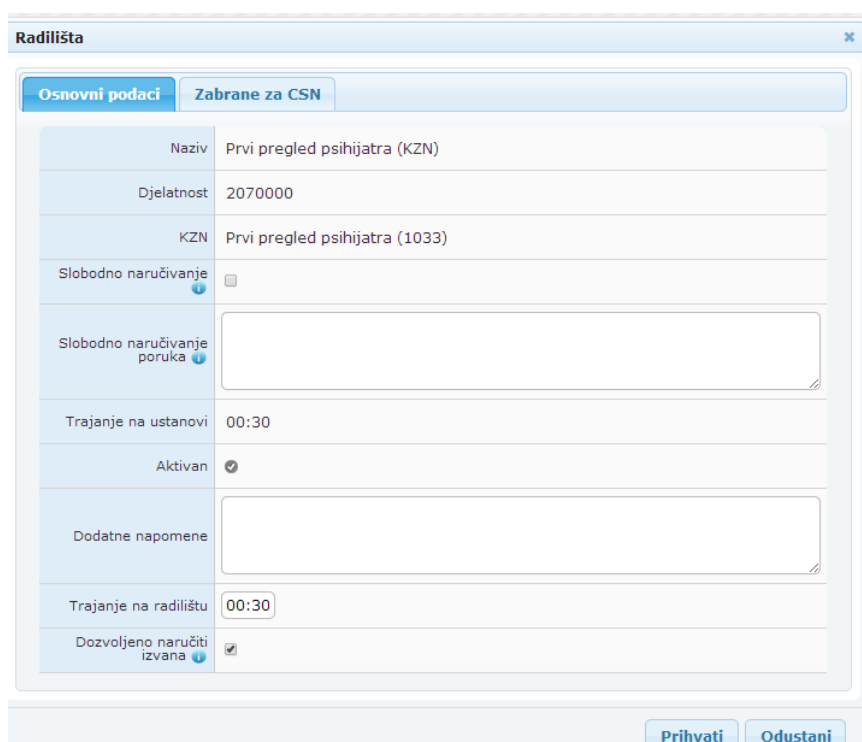

<span id="page-19-0"></span>*Slika 17. Forma za uređivanje zahvata na radilištu*

Polja "Naziv", "Djelatnost", "KZN", "Trajanje na ustanovi" i "Aktivan" ispunjavaju se automatski, iz podataka o zahvatu koji je definiran u "Djelatnosti".

Ukoliko za određeni zahvat na konkretnom radilištu ne postoje termini već to radilište ima slobodan prijem, u polje "Slobodno naručivanje" potrebno je staviti kvačicu.

U polje "Poruka za slobodno naručivanje" može se upisati neka napomena/informacija koja je bitna za pacijenta ili liječnika koji ga naručuje (npr. radno vrijeme ordinacije, broj telefona ordinacije i sl.).

U polje "Dodatne napomene" upisuje se obavijest o pripremi koju treba napraviti pacijent prije dolaska (npr., "Doći natašte" ili sl).

U polje "Trajanje na radilištu" upisuje se trajanje tog zahvata za određeno radilište.

Ukoliko radilište planira odabrani zahvat označiti vidljivim za vanjsko naručivanje, potrebno je označiti kvačicu na "Dozvoljeno naručiti izvana". U tom slučaju potrebno je obavezno postaviti i termine za Centralno naručivanje u budućnosti [\(Slika 18\)](#page-20-0).

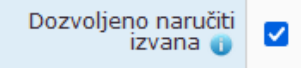

*Slika 18. Označena kvačica na zahvatu*

<span id="page-20-0"></span>Ukoliko radilište ne planira odabrani zahvat označiti vidljivim za vanjsko naručivanje, potrebno je ukloniti kvačicu na "Dozvoljeno naručiti izvana". U tom slučaju na sustav se šalje informacija da se ne pruža usluga na tom radilištu bez obzira na postavljene termine za Centralno naručivanje u budućnosti [\(Slika 19\)](#page-20-1).

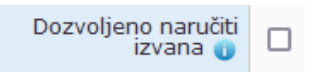

*Slika 19. Uklonjena kvačica na zahvatu*

<span id="page-20-1"></span>Na drugom tabu "Zabrane za CSN" omogućeno je definiranje ograničenja primanja narudžbi za određeni zahvat na radilište na kojem se zahvat nalazi.

**Napomena:** Na jednom zahvatu moguće je ili naručivanje u određene termine, koje korisnik kalendara sam definira (polje "Dozvoljeno naručiti izvana"), ili slobodan prijem na taj zahvat (polje "Slobodno naručivanje").

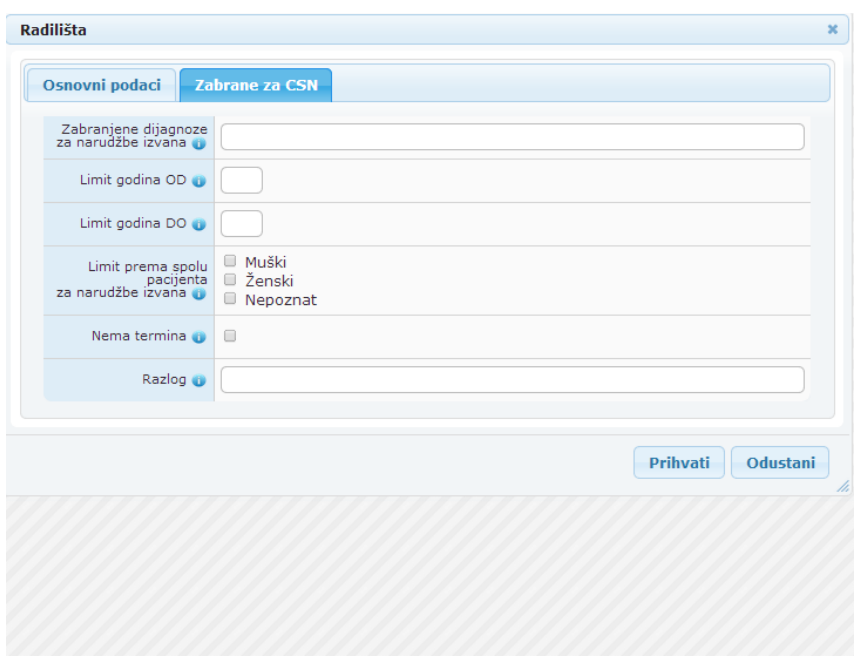

*Slika 20. Forma za uređivanje zahvata na radilištu*

<span id="page-21-0"></span>U polje "Zabranjene dijagnoze izvana" upisuju se MKB10 šifre uputnih Dijagnoza za koje ovo radilište ne prima narudžbe, (npr. radilište ne prima pacijente koji imaju uputnu dijagnozu Diabetes Mellitus tip 1, onda u to polje upisuju šifru "E10.1").

U poljima 'Limit godina od - do' upisuje se donja i gornja dobna granica pacijenta za koje radilište prima narudžbe iz centralnog sustava (npr. 3 - 15 za pedijatrijsku pulmološku ambulantu, što znači da liječnik primarne zdravstvene zaštite putem centralnog sustava eNaručivanja u tu specijalističku ambulantu može naručiti samo pacijente u dobi između 3 i 15 godina.).

U polju "Limit prema spolu pacijenta za narudžbe izvana" omogućeno je ograničavanje narudžbi na radilište s obzirom na spol. Ukoliko se kvačica stavi u polje "Muški" znači da se na radilištu primaju samo narudžbe za osobe ženskog spola, odnosno, za onaj spol kod kojeg je postavljena kvačica radilište ne prima narudžbe iz PZZ-a.

Stavljanjem kvačice u polje "Nema termina" svi termini za taj zahvat na tom radilištu postaju nedostupni centralnom sustavu naručivanja. U polje "Razlog" moguće je upisati razlog nedostupnosti (npr. kvar uređaja).